### 01. No site da FAURGS, no Cronograma de Execução, clique no link REQUERIMENTO DE ISENÇÃO.

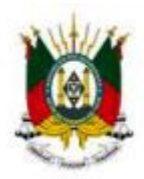

PODER JUDICIÁRIO

DO ESTADO DO RIO GRANDE DO SUL

TRIBUNAL DE JUSTIÇA

Documentos para Download: **Edital Nº 01/2015** – CECPODNR

**Consolidação Normativa Notarial e Registral instituída pelo Provimento nº 32/06-CGJ, com as respectivas atualizações até o Provimento nº 002/2015-CGJ (Janeiro/2015)** Formulário de Atendimento Especial Formulário de Atendimento Especial

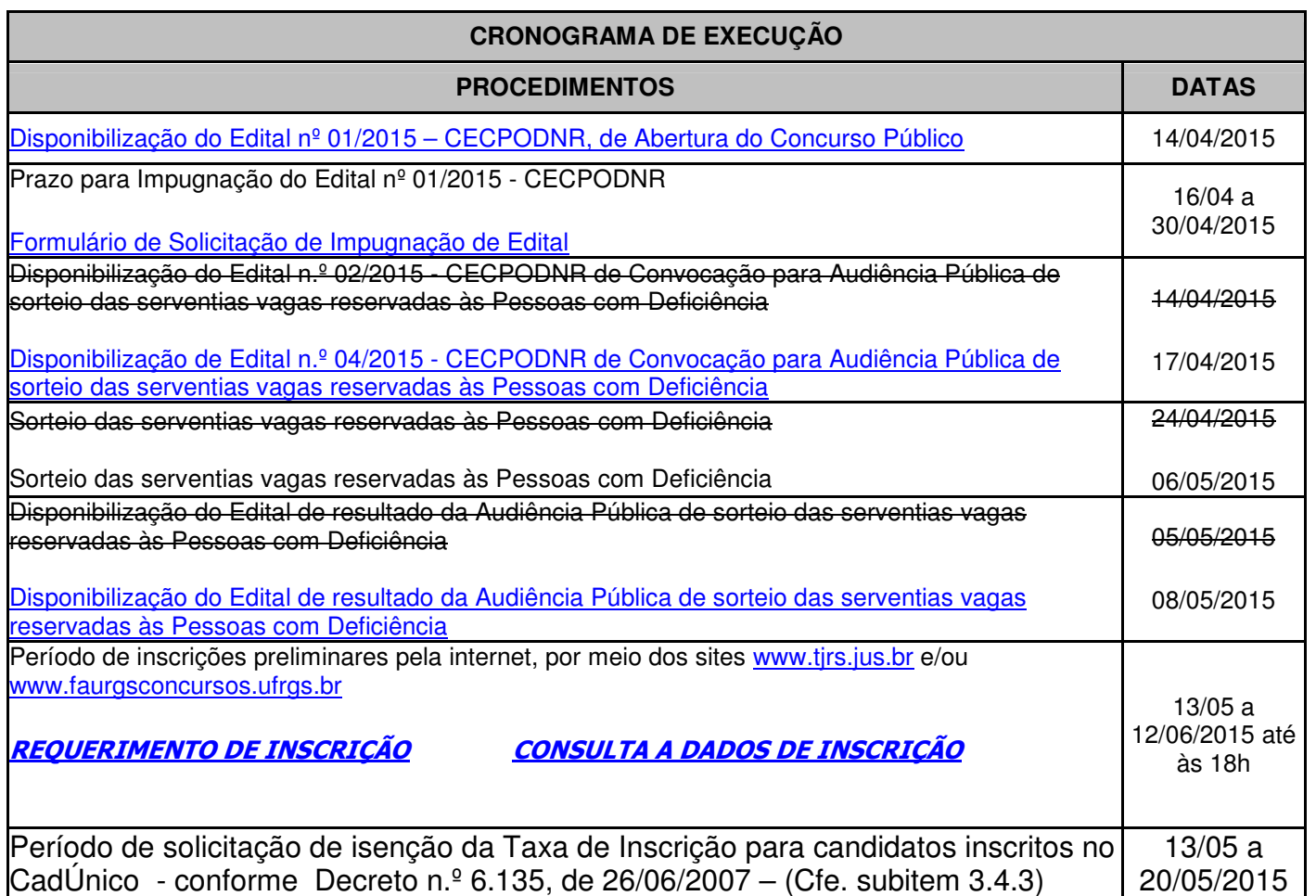

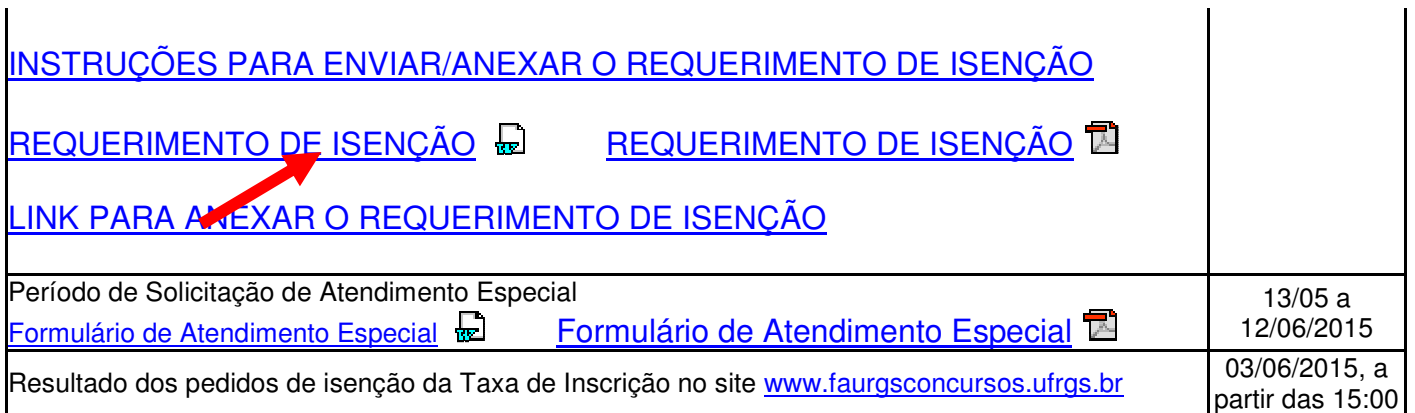

02. Preencha todo o Requerimento de Solicitação de Isenção.

### Lembre-se:

O preenchimento incorreto, bem como a falta de dados no formulário abaixo, implicará o indeferimento imediato do pedido.

### FAURGS<sup>Fundação de Apoio da Universidade Federal do Rio Grande do Sul</sup> Edital N.º 01/2015 – CECPODNR

### FAURGS **TSO**

#### REQUERIMENTO ESPECÍFICO PARA SOLICITAÇÃO DE ISENÇÃO DE TAXA DE INSCRIÇÃO

Conforme o disposto no subitem 3.4.1, do Edital 001/2015-CECPODNR, não haverá isenção do pagamento da taxa de inscrição, exceto para candidato que comprovar ser membro de família de baixa renda, com inscrição no Cadastro Único para Programas Sociais do Governo Federal (CadÙnico), nos termos do decreto n° 6.135, de 26/06/2007. É da inteira responsabilidade do candidato procurar o órgão gestor do CadÚnico do seu município, para a atualização do seu cadastro na base de dados.

Para solicitar isenção do pagamento da Taxa de Inscrição, o candidato deverá preencher este requerimento, disponível nos sites referidos no subitem 1.2.1, no qual indicará, obrigatoriamente, o Número de Identificação Social – NIS – atribuído pelo CadÚnico do Governo Federal. O Requerimento de Solicitação de Isenção, devidamente preenchido, deve ser anexado, pelo candidato, no Formulário de Solicitações Diversas, através do link da FAURGS, disponibilizado para esse fim até o dia 20/06/2015, no Cronograma de Execução, selecionando a Etapa

Segundo o subitem 3.4.7, do Edital 001/2015-CECPODNR, indeferido o pedido de isenção do pagamento da taxa, terá o candidato o prazo de 48 (quarenta e oito) horas para efetivar o pagamento, sob pena de não homologação de sua inscrição.

"Isenção de Taxa de Inscrição".

#### Ao enviar este documento, o candidato fica ciente de que o preenchimento incorreto deste formulário, bem como a falta de dados no mesmo, implicará o indeferimento imediato da solicitação.

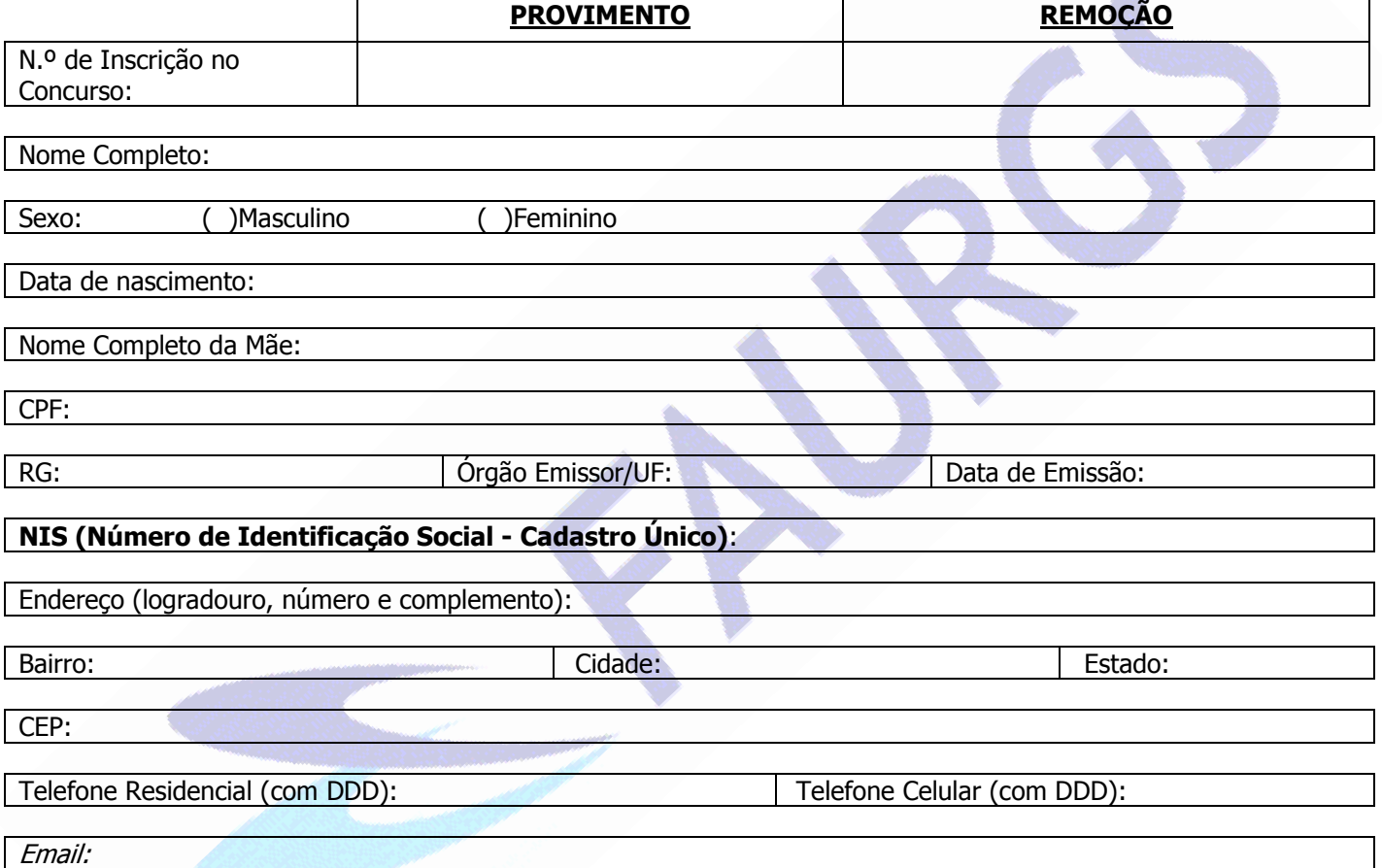

Solicito a isenção da Taxa de Inscrição no referido Concurso Público e declaro que sou membro de família de baixa renda, nos termos do Decreto n.o 6.135, de 26/06/2007. Declaro também, sob as penas da Lei, a veracidade das informações aqui prestadas e que estou ciente de, e de acordo com, todas as exigências especificadas no Edital N.º 01/2015 - CECPODNR, notadamente aquelas que versam sobre as condições de isenção da Taxa de Inscrição.

03. Depois de preenchido, o documento deverá ser anexado, em formato PDF ou Imagem, no link ANEXAR REQUERIMENTO DE ISENÇÃO.

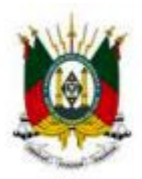

PODER JUDICIÁRIO

DO ESTADO DO RIO GRANDE DO SUL

TRIBUNAL DE JUSTIÇA

Documentos para Download:  $\overline{L}$ **Edital Nº 01/2015** – CECPODNR **Consolidação Normativa Notarial e Registral instituída pelo Provimento nº 32/06-CGJ, com as respectivas atualizações até o Provimento nº 002/2015-CGJ (Janeiro/2015)** Formulário de Atendimento Especial Formulário de Atendimento Especial

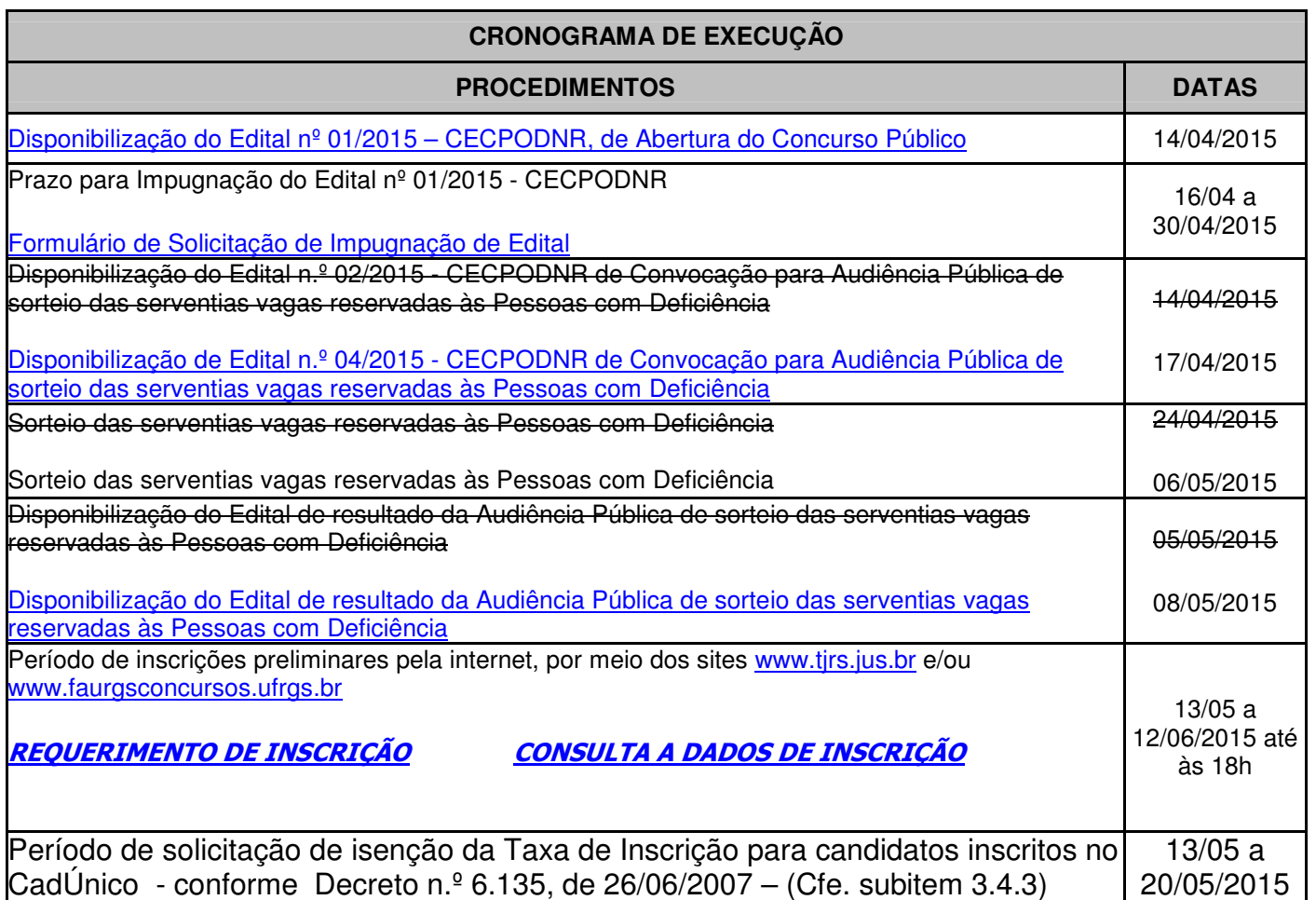

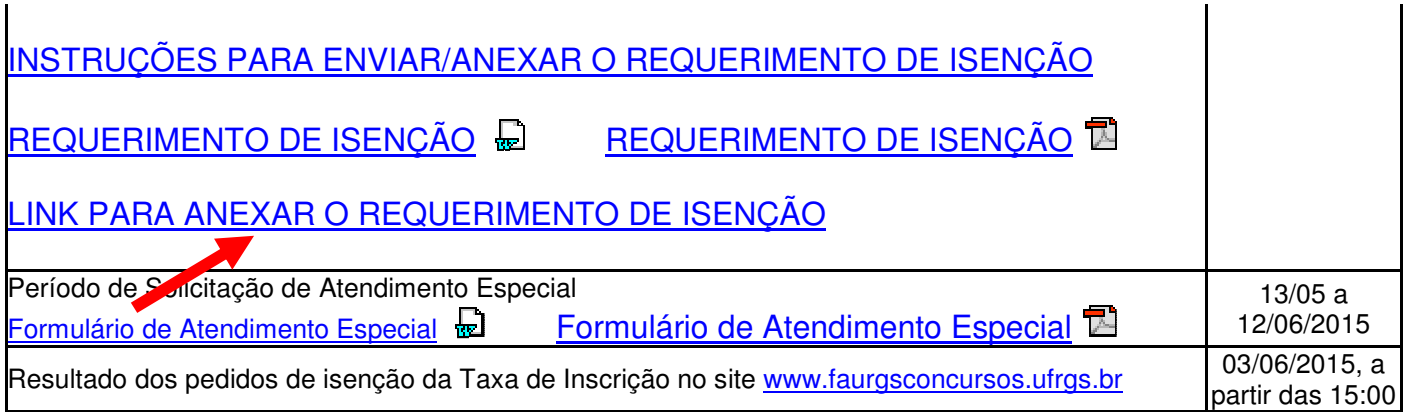

04. Por motivo de segurança, para poder acessar a área do candidato, o Sistema solicita que o número de seu CPF seja informado.

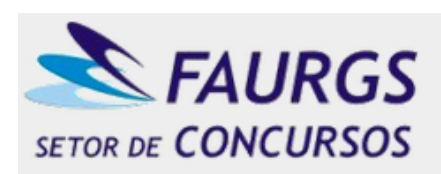

**FUNDAÇÃO DE APOIO DA** UNIVERSIDADE FEDERAL DO RIO GRANDE DO SUL E-mail: faures.concursos@ufres.br Telefone: 51 3308.7230 / 3308.7174

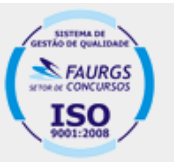

**NOME DO CONCURSO** 

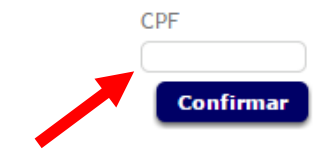

## 05. Você será direcionado para a página inicial do Sistema de Solicitação de Isenção de Taxa de Inscrição. Nesta etapa, você precisará seguir os seguintes passos:

- Selecione a Etapa e o Tipo conforme a imagem abaixo;
- No campo Justificativa, se desejar, coloque alguma observação referente à sua solicitação;
- Clique no Link Anexar Documento e selecione, em seus arquivos, em formato PDF ou Imagem, o Requerimento de Solicitação de Isenção devidamente preenchido;
- Para finalizar, selecione CONFIRMAR, e sua solicitação será encaminhada para a FAURGS.

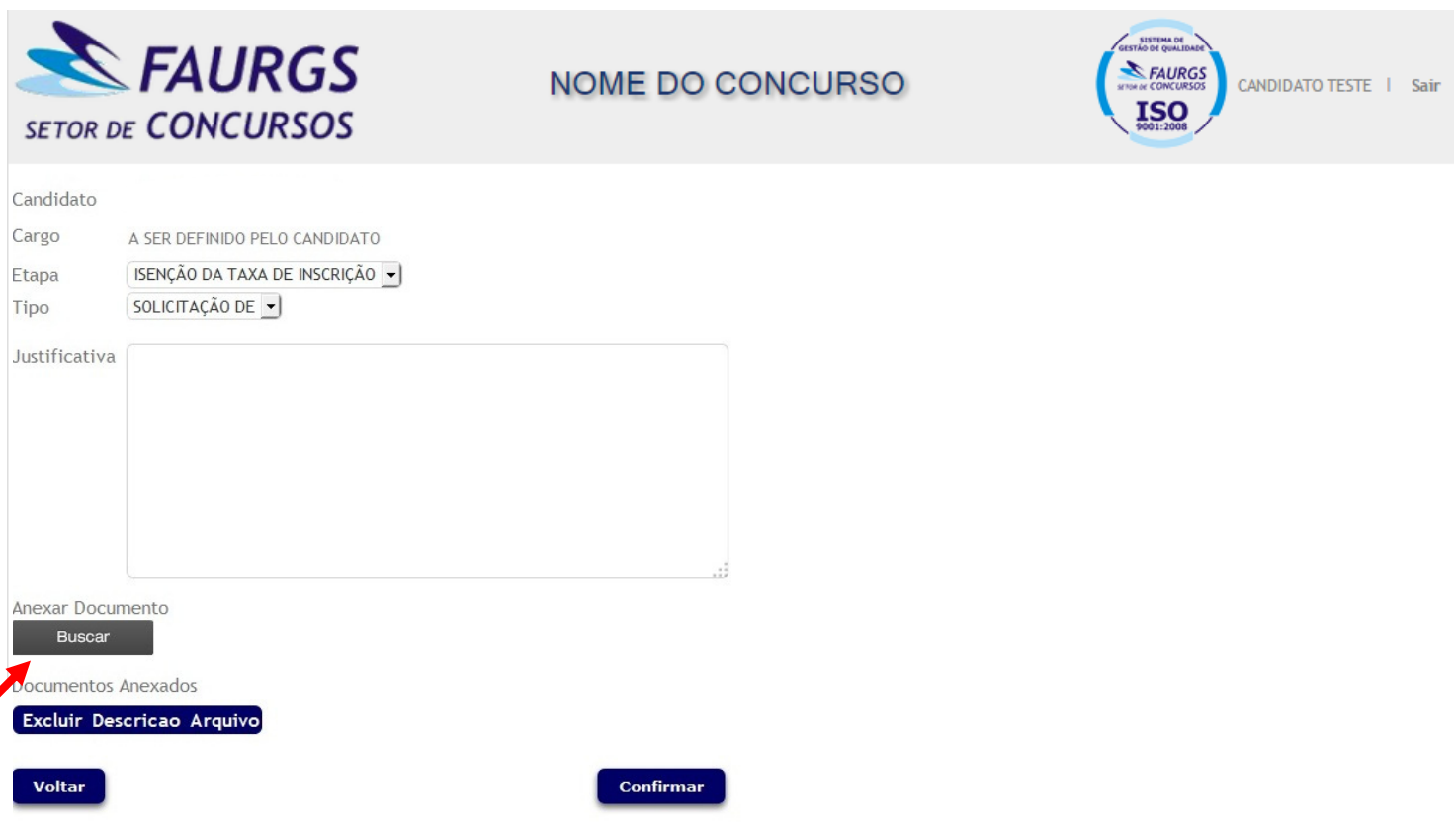